# **How to eFile an OSM-1 Form**

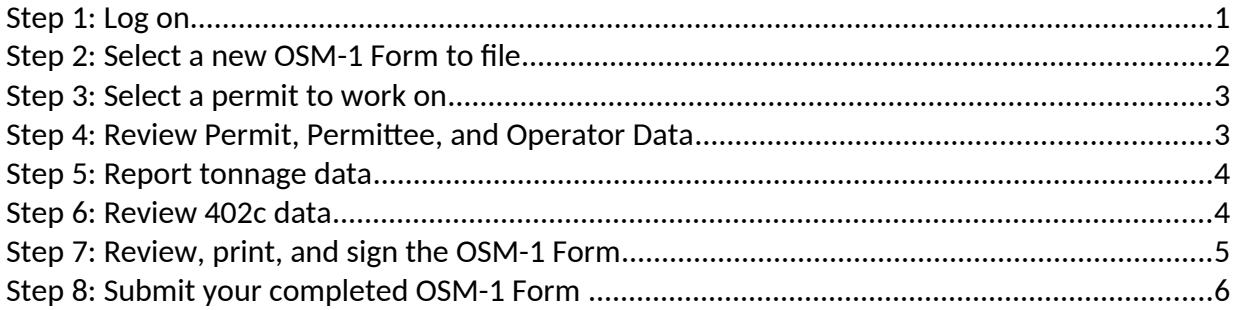

Other Instructions:

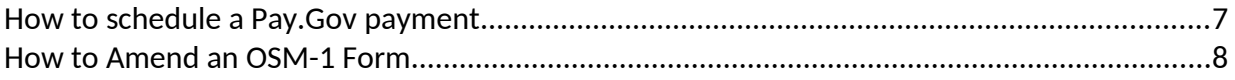

## **>> Step 1: Log on**

**1. Click the blue button on the home page to begin.**

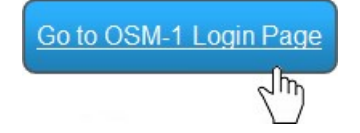

### **2. Read and accept the Terms of Agreement.**

this agency computer system, you acknowledge and conse Evidence of your use, authorized or unauthorized, collected or civil, criminal, administrative, or other adverse action. or illegal use may subject you to prosecution.

> I Agree with the Statement of Terms of Use ᡕ᠓

### **3. Enter your User Name and Password.**

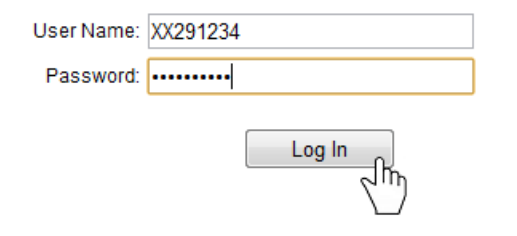

# **>> Step 2: Select a new OSM-1 Form to file**

**1. Click the green button to view your OSM-1 Forms.**

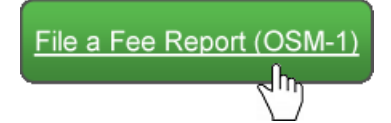

OS2012300999 - 0

**2. Click an action button to open an OSM-1 Form.**

2012

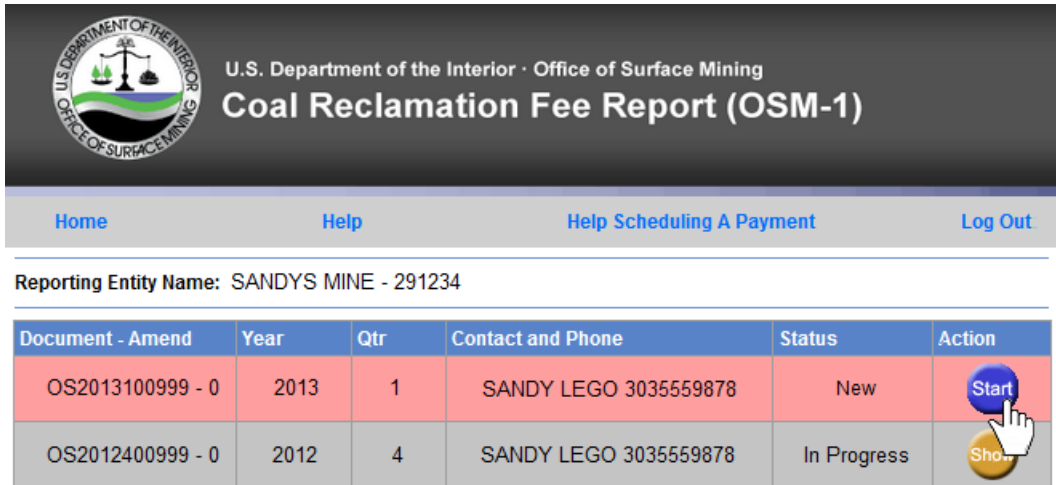

SANDY LEGO 3035559878

Filed

### **3. Review your contact information and make any changes on this screen.**

 $\overline{3}$ 

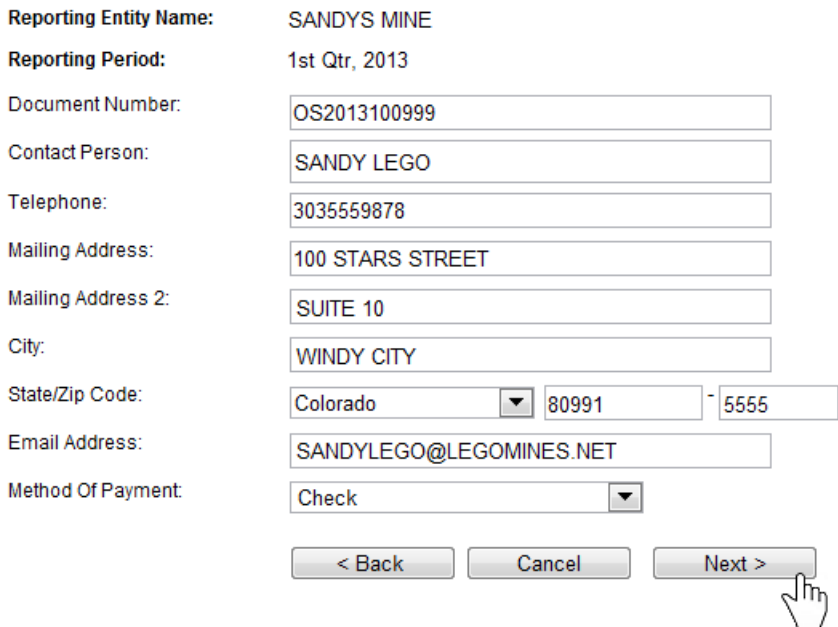

# **>> Step 3: Select a permit to work on**

**1. Towards the bottom of the OSM-1 Form screen is a list of your permits. To view all permit info, click the [View] link.** 

**To file zero tonnage, click the [Report Zero Tons] link to select a permit.** 

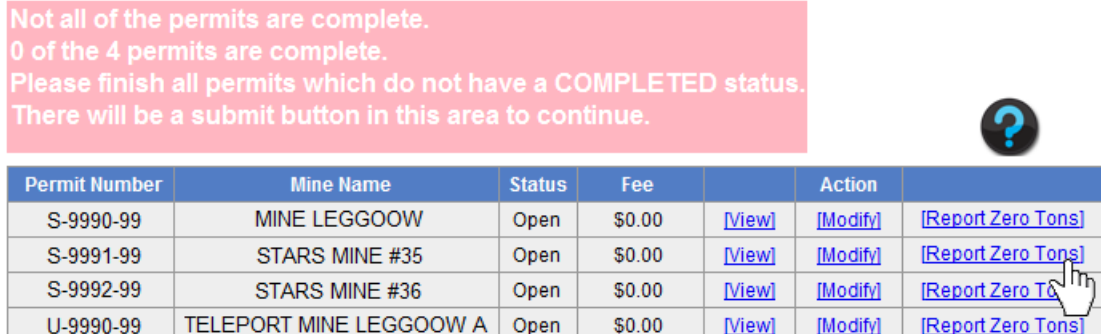

**The following pop-up will appear. Select 'Report Zero Tonnage' to only report zero tonnage. You also have the option to select 'Stop Reporting on this Permit' if coal production is complete on the permit and all tonnage has been reported.**

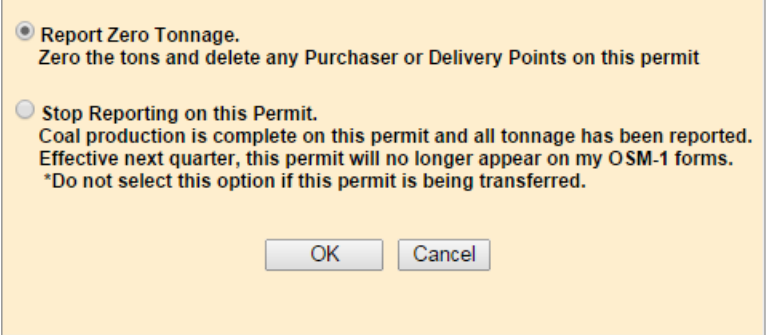

**To report tonnage, click on the [Modify] link to select a permit.** 

Please finish all permits which do not have a COMPLETED status

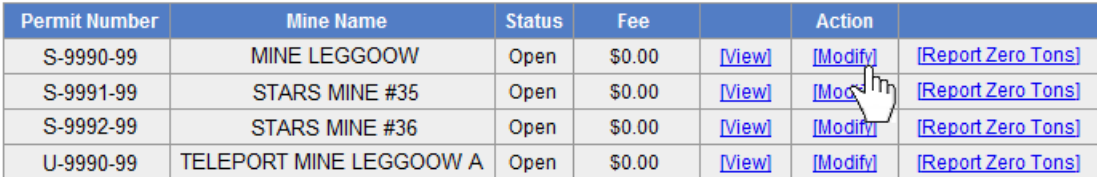

# **>> Step 4: Review Permit, Permittee, and Operator Data**

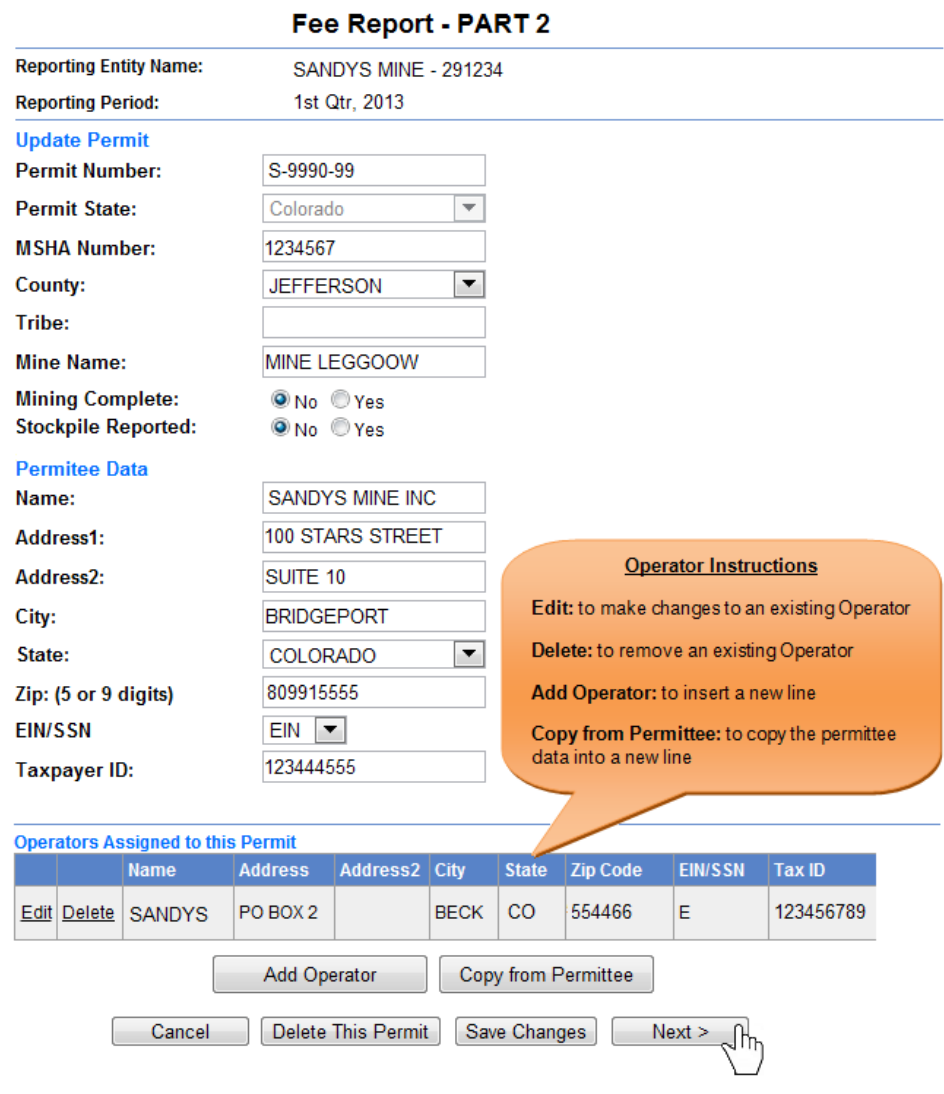

### **1. Make any Permit, Permittee, or Operator changes on this screen.**

## **>> Step 5: Report tonnage data**

**1. Report tonnage on this screen. All approved Mine types and Rates will pre-populate.**

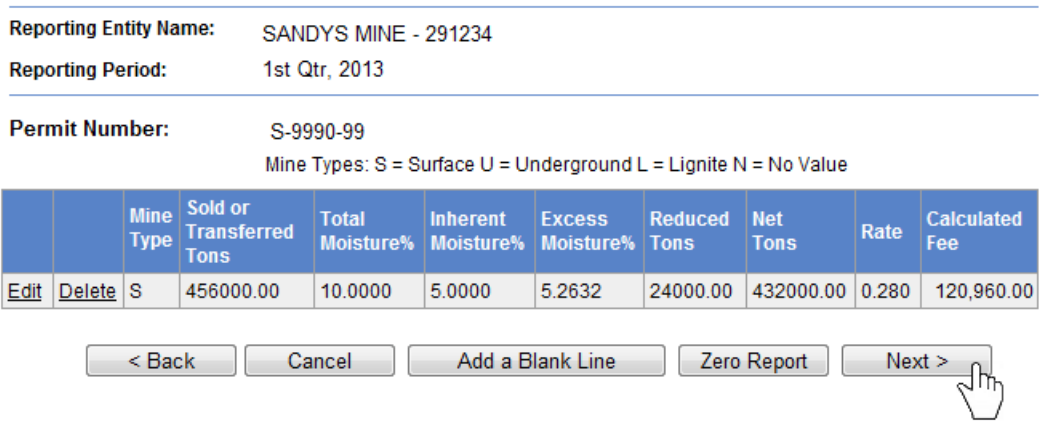

### Fee Report - PART 2

## **>> Step 6: Review 402c data**

**1. Report 402c data on this screen. 402c data reported in the prior quarter will pre-populate.**

#### **Reporting Entity Name:** SANDYS MINE - 291234 S-9990-99 **Permit Number: Mineral Owner Name Address** City **State Zip Code RAINBOW ROAD** SMALL RAINBOW MINES **THORN** Edit Delete CO 80001 **STE 500** Add from History Please select owner  $\blacktriangledown$ The 10 largest owners only. Add a Mineral Owner **Purchasers of Coal Name Address** City **State Zip Code** 100 BIG STREET **WINTERVILLE** 80999 Edit Delete JENGA COAL CO  $CO$ Please select purchaser Add from History  $\blacktriangledown$ The 10 largest purchaser only. Add a Purchaser **Coal delivered to** Name **Address City State Zip Code** ROUTE<sub>2</sub> WOOD Edit Delete **BIG TRUCK INC**  $\rm CO$ 80297 Add from History Please select a delivery point  $\blacktriangledown$ The 10 largest "deliver to" customers only. **Add Delivery**  $<sub>Back</sub>$ </sub>  $Next >$ Cancel JΓ'n

### Fee Report - PART 3 (402 C Data)

# **>> Step 7: Review, print, and sign the OSM-1 Form**

**1. When all permits show a "Complete" status, the comment box will turn green and a Submit button will appear. Click Submit**

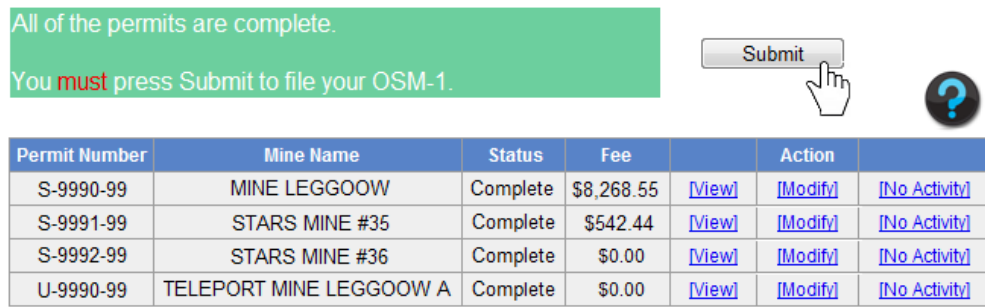

### **2. Select a Signature Option.**

### **SIGNATURE OPTION SCREEN**

C Notary Option - submit the form electronically, while maintaining a properly notarized paper copy of the identical electronic report for review by OSM's Fee Compliance Auditors.

C Unsworn Statement Option - submit the OSM-1 Form electronically with an electronically signed and dated statement made under penalty of perjury that the information contained in the form is true and correct. The statement does not have to be notarized. By submitting this data to OSM electronically, you affirm that you have read and agree to the statement that:

> "I consider the User ID and Password that I used to access this site and to transmit this fee report to be my electronic signature on the document."

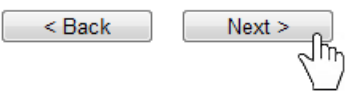

**3. Review your OSM-1 Form. You can open a printable and PDF savable version of your report from this screen. Click "Next" to continue.**

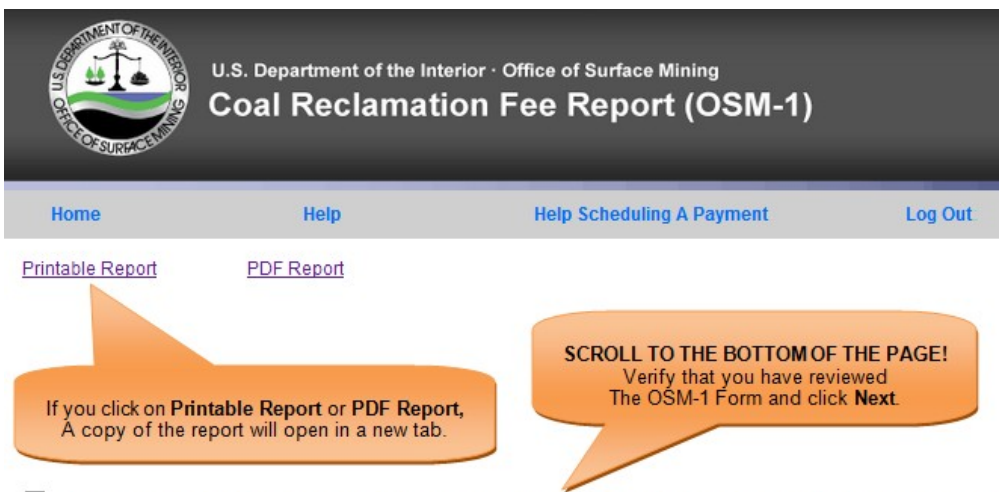

I have reviewed the OSM-1 data above and certify under penalty of perjury that the foregoing is true and correct.

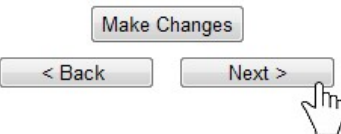

# **>> Step 8: Submit your completed OSM-1 Form**

**1. If you are paying by Check, print the Coupon. Click "Submit" to eFile your OSM-1 Form.**

### PLEASE INCLUDE THIS COUPON WITH YOUR CHECK TO **ENSURE ACCURATE POSTING OF YOUR PAYMENT**

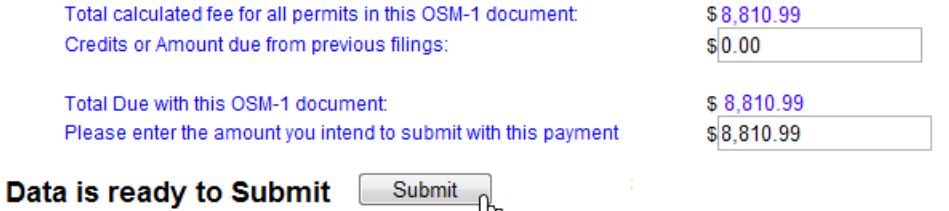

᠊ᡪ᠋ᡀ

How to eFile an OSM-1 Form - Page 7 of 9

# **>> How to schedule a Pay.Gov payment**

**1. Once your OSM-1 is submitted, you will be directed to a confirmation screen. Click "Schedule Payment."**

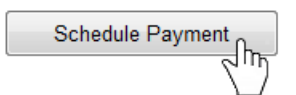

**2. Enter your payment information, and click "Continue with ACH Payment."**

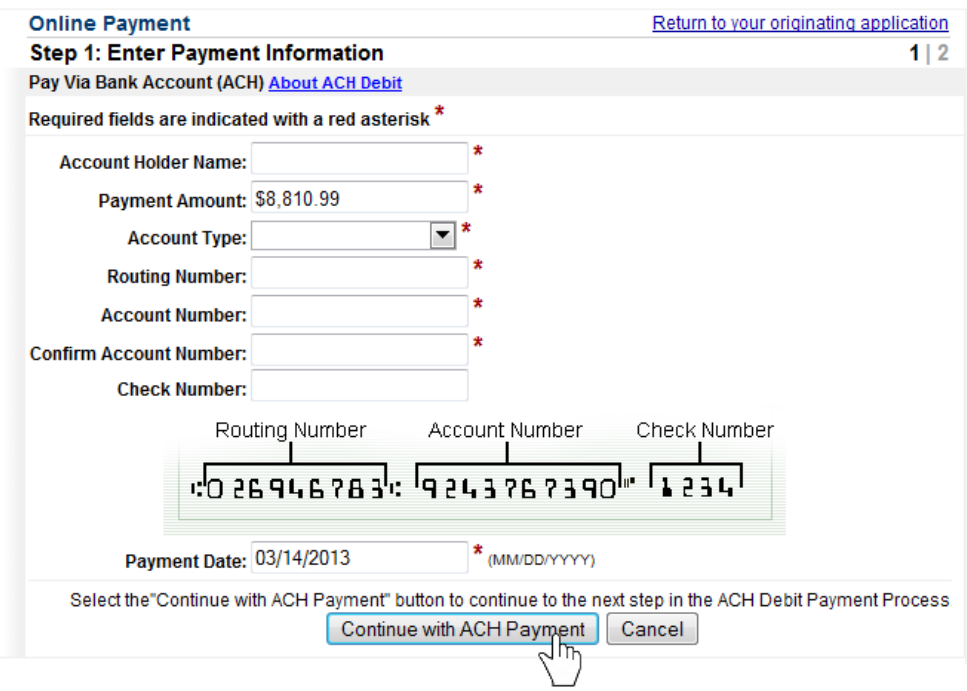

### **3. Authorize the payment and click "Submit Payment."**

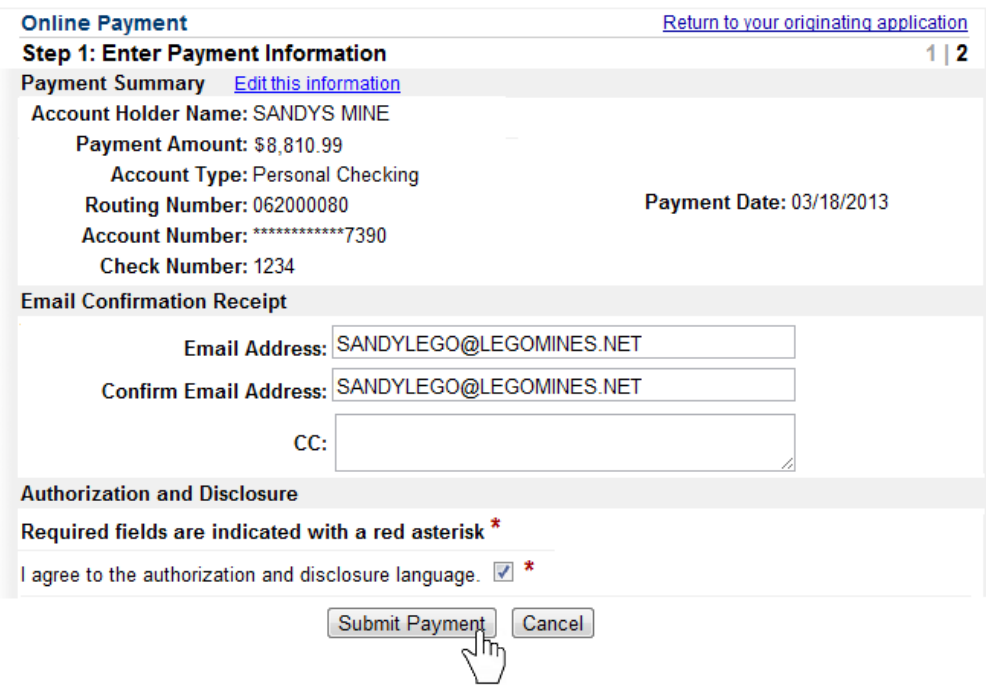

## **>> How to Amend an OSM-1 Form**

**1. On the home page of an OSM-1 Form, select "Amend OSM1," and click the "Next" button.**

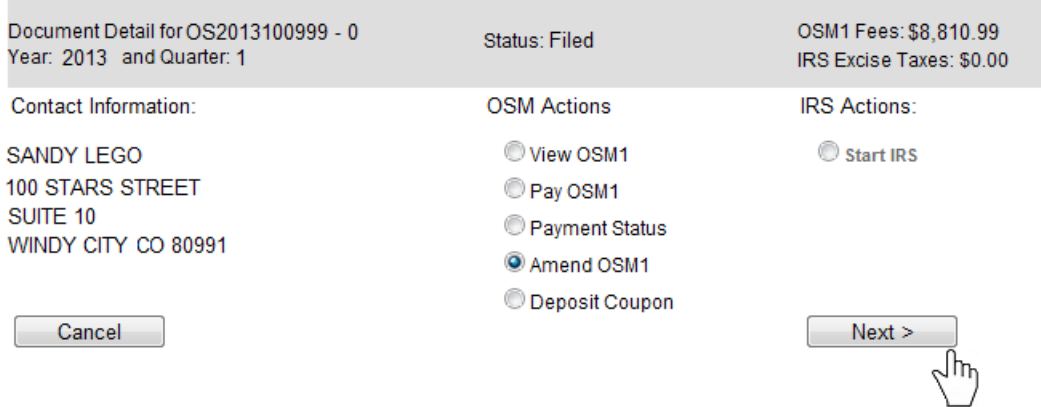

### **2. Click on the [Amend] link for the permit that you wish to amend.**

0 of the 4 permits have been amended. f you are finished amending your OSM-1 Report, click on the

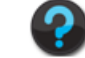

Click on the [Amend] link for the permit that you wish to amend.

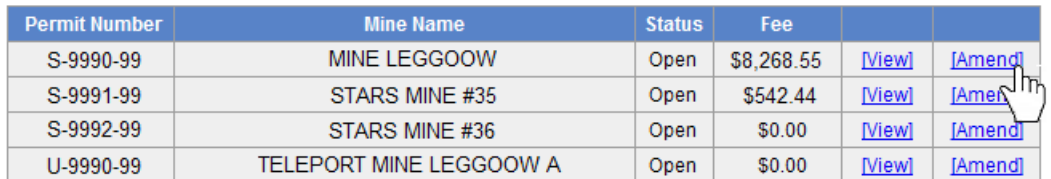

**3. Make your changes to the permit that you selected. If needed, you can amend other permits at this time.**

**4. Once you are finished amending your permit(s), Click "Submit" to efile your Amended OSM-1 Form**.

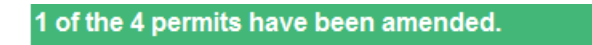

If you are finished amending your OSM-1 Report, click on the submit button in this area to continue.

Click on the [Amend] link for the permit that you wish to amend.

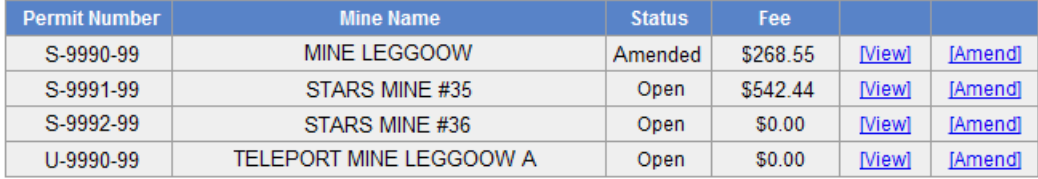

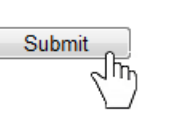

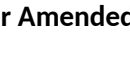